## **【加入申込書】で生協加入手続きをされた方 登録手順**

●2023年11月1日以前に加入された保護者様

●登録した保護者以外で学生の履歴を確認したい保護者様 こちらの手順で登録となります

⑦登録情報に不備がなければ 「univcoopマイポータル」に サインアップするを選択

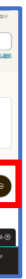

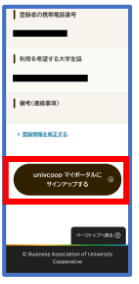

■表示されていない場合 ⇒「ファミリー申請」へ進む

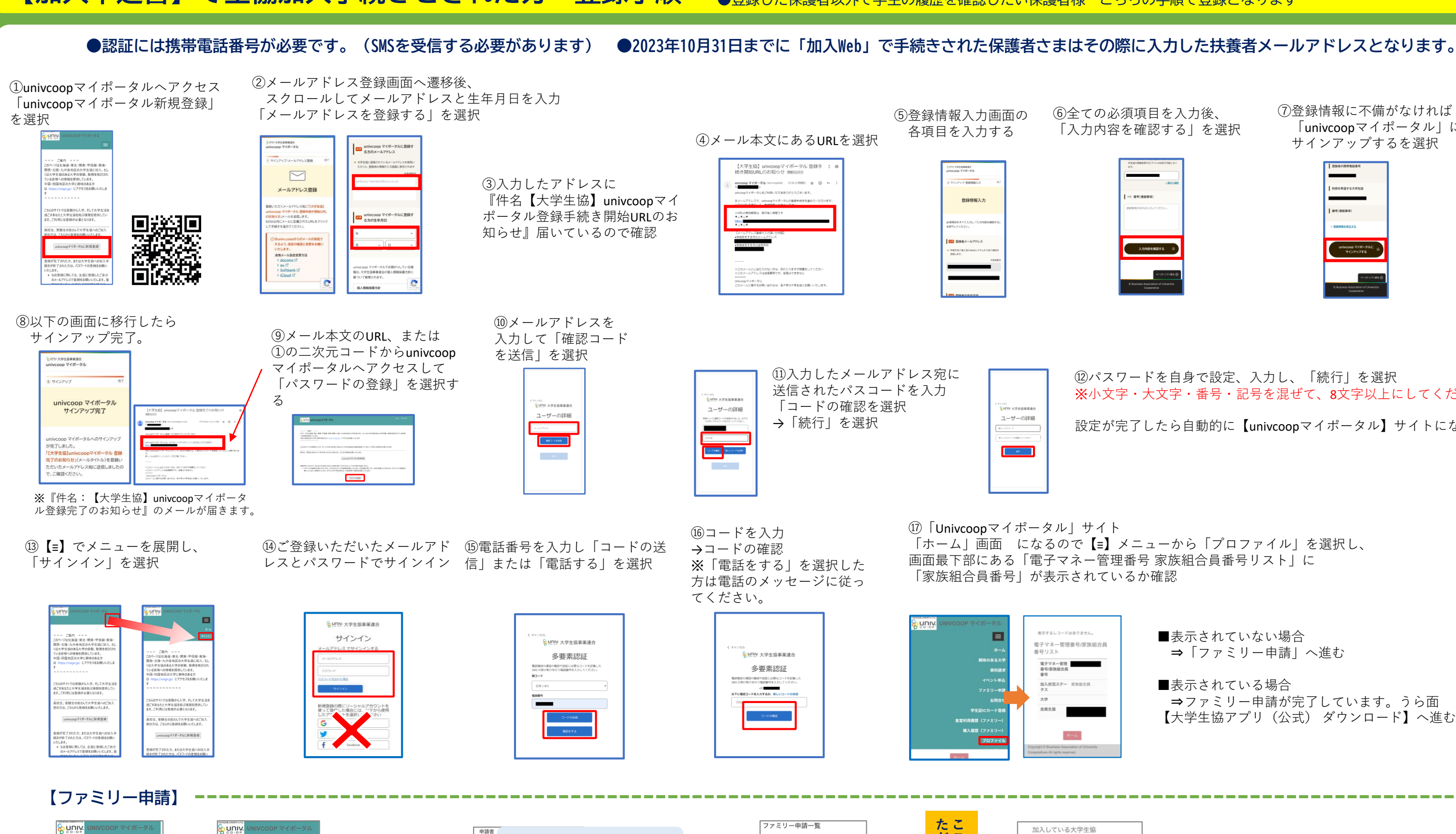

⑫パスワードを自身で設定、入力し、「続行」を選択 ※小文字・大文字・番号・記号を混ぜて、8文字以上にしてください。 設定が完了したら自動的に【univcoopマイポータル】サイトになります

■表示されている場合 ⇒ファミリー申請が完了しています。うら面 【大学生協アプリ(公式) ダウンロード】へ進む

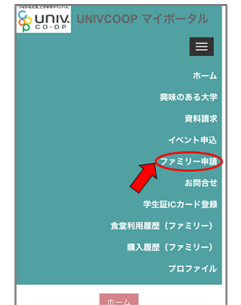

メニューから 「ファミリー申請」 をタップ

※保護者側からの申請が必

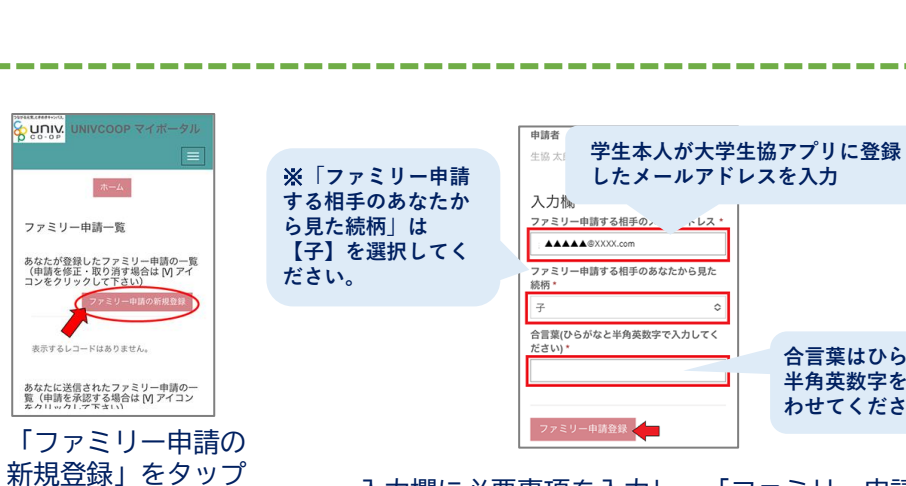

要です

**合言葉はひらがなと 半角英数字を組み合 わせてください**

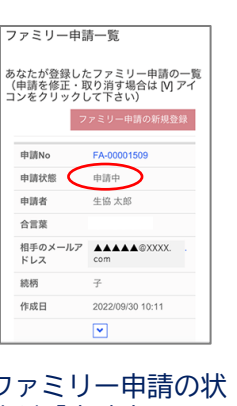

入力欄に必要事項を入力し、「ファミリー申請」 をタップ ※合言葉は申請の承認に必要です。学生本人へお伝えください。 ファミリー申請の状 態が「申請中」にな ります。

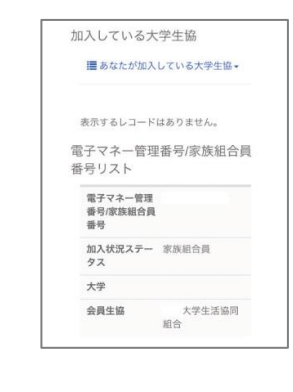

**こ で 学 生 本 人 に 承 認 を お こ な っ 参 て 照 い**

**だ く 必 要 が あ り ま す ( う ら 面**

**)**

学生の承認後、メニューから「プロファイル」を タップし、「電子マネー管理番号/家族組合員番号 リストに学生の情報が表示されればOK! うら面【大学生協アプリ(公式) ダウンロード】 へ進む

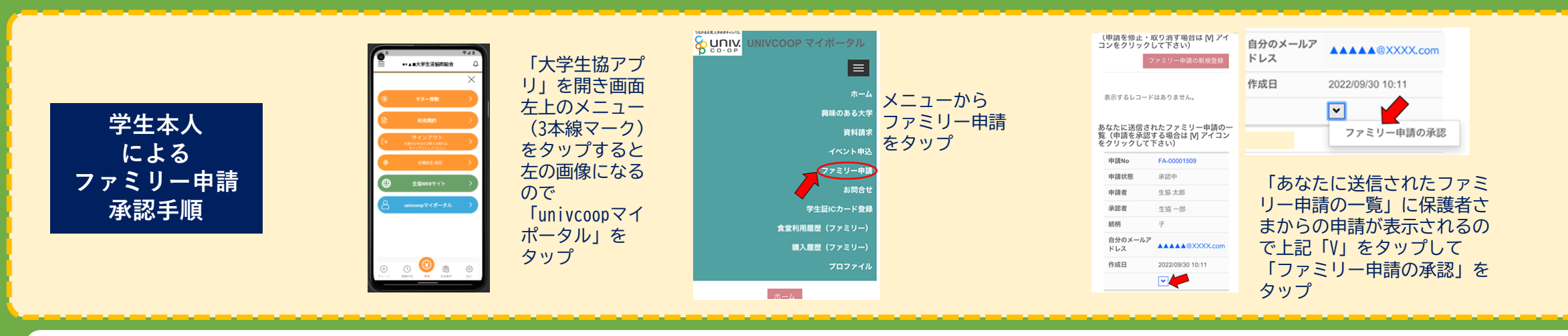

大学生協アプリ案内サイト 1.「学生・教職員の方はこちら」 をタップ。

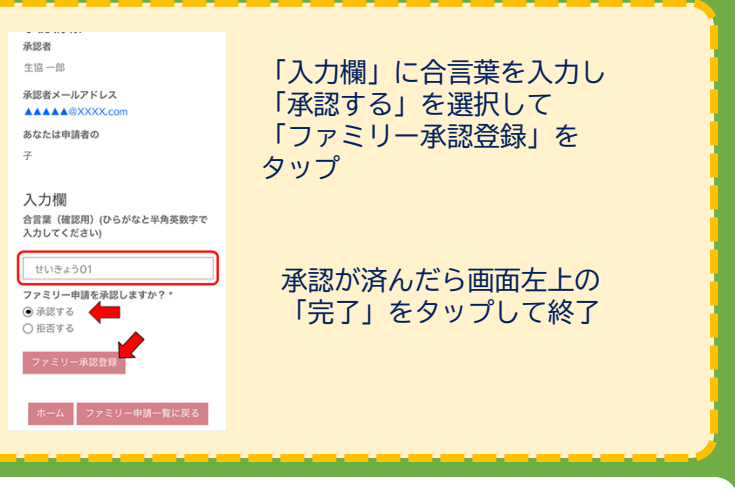

2.大学生協アプリ(公式)を ダウンロード

3.「サインイン」をタップ

## **【大学生協アプリ(公式)ダウンロード】**

を開く

メールアドレス、パスワードを入力して 「サインイン」を選択 →電話番号を入力して「コードの送信」を

タップ。

→SMSに届いた確認コードを入力して 「コードの確認」をタップ。

4. 「決済利用をしますか?」 で「はい」を選択

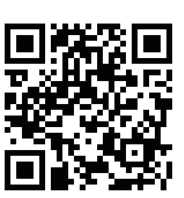

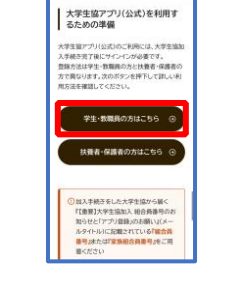

6.SMSまたはEメールで 届いた認証コードを入力して 「ログイン」をタップ。

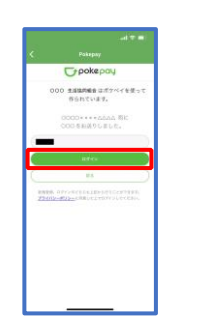

 $\overline{\mathcal{M} \otimes \mathcal{M}}$  .

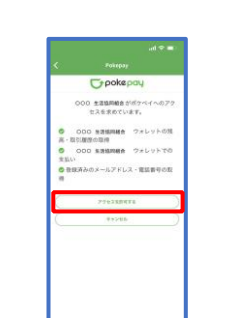

7.登録手続きが完了し

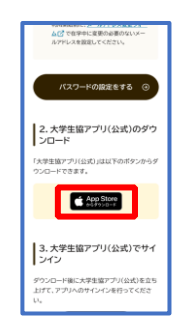

**Book**  $\odot$ サインイン **COOP** アプリ機能の紹介

「アクセスを許可する」をタップ

8.表示される pokepay ログイン情報追加ポップアップで 「設定する」をタップ

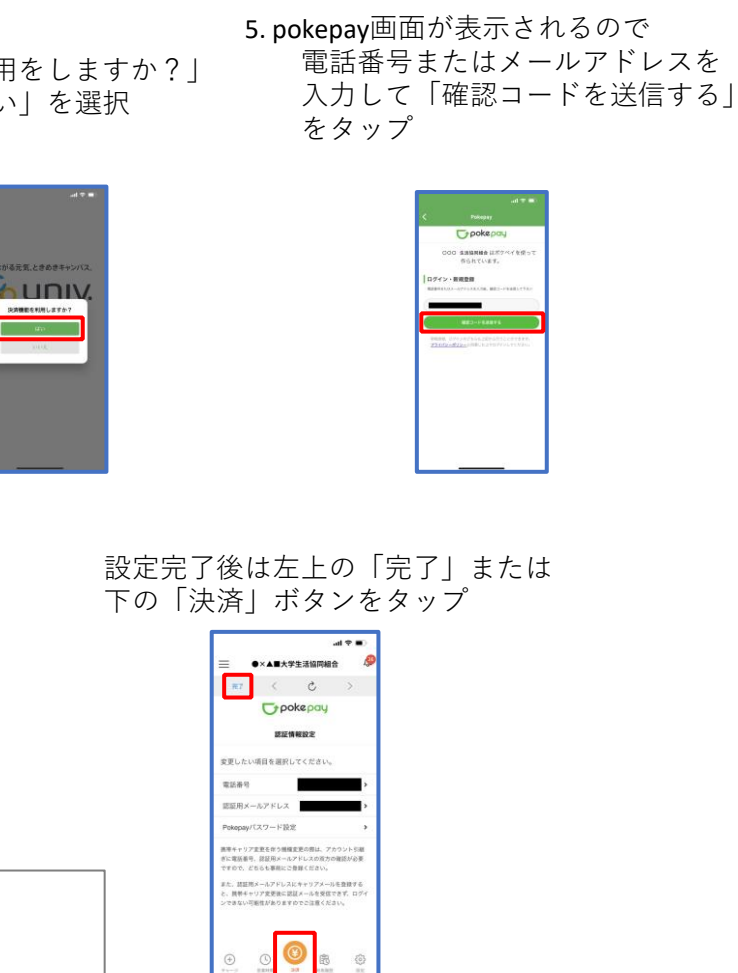

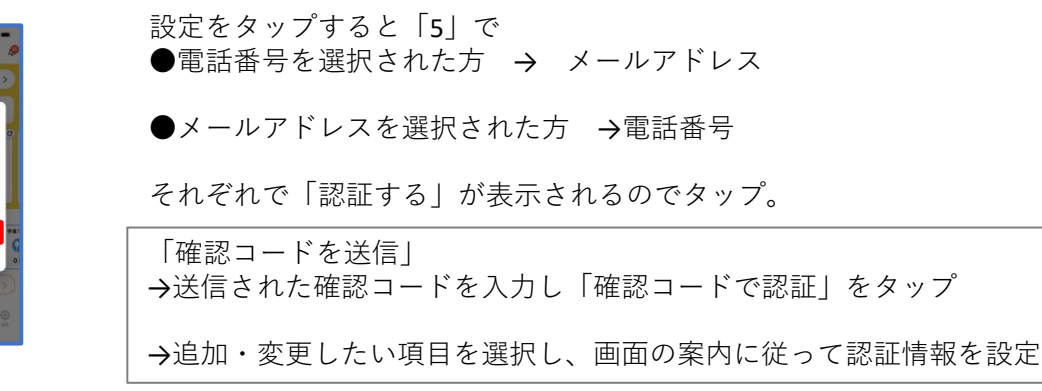

表示される電子マネーPicoの残高は《保護者さま》の電子マネーPico残高なので「0」円です。

- ・登録が完了したら電子組合員証を開いて保護者さまご自身の名前で間違いないか確認を!
- ・弘前大学生協では大学生協アプリでの「保護者様から学生」へのチャージの機能を採用してないため利用できません。

【学生の電子マネーPicoへのチャージ】

- ・学生自身が生協店舗にあるチャージマシン(札のみ)または有人レジでチャージ
- ・年二回、前期と後期の教科書購入前に帰省先住所へ電子マネーPicoチャージ用の払込票を 送付します。その払込票でチャージ ※必要な場合は送付しますのでご連絡をお願いいたします。

●ミール、チャージに関するお問い合わせ:ホームページ>お問い合わせフォーム (生協全体) ●大学生協アプリに関するお問い合わせ:ホームページ>大学生協アプリ>大学生協アプリお問合せフォーム

## **\登録完了/**

決済ボタン右の「決済履歴」ボタン>保護者メニューより履歴を確認できます。

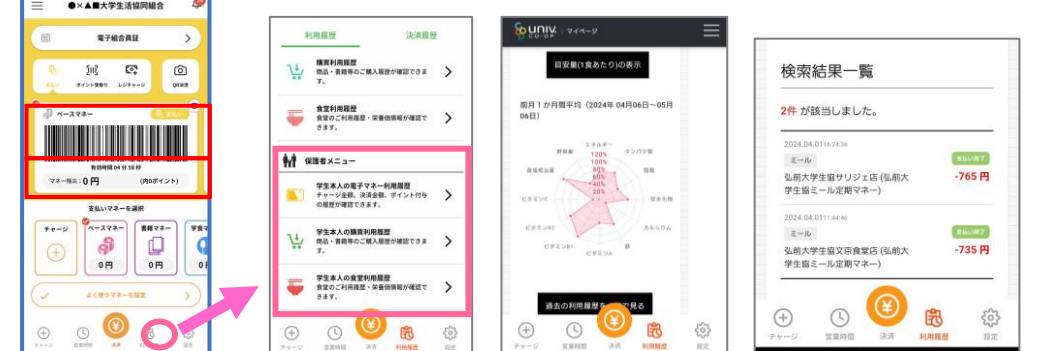